# *MÓDULO 6:*

# *Navegar por Internet*

#### *Antes de comenzar*

*Para estudiar este capítulo tienes dos posibles caminos:* 

*1.- El más sencillo es utilizar un ordenador que tenga ya configurado y funcionando el acceso a Internet. Puedes tenerlo en tu centro de trabajo, en casa o en un "cyber".* 

*2.- Si te gustan los retos y las dificultades, el otro camino es que configures tú la conexión a Internet. Entonces, olvídate de momento de este capítulo y vete directamente al capítulo 8 y, cuando logres conectarte, vuelve para estudiar este capítulo 6.* 

### *Objetivos:*

- Aprender algunos conceptos básicos sobre Internet.
- Conocer las páginas web (*World Wide Web*)
- Manejar los navegadores *Internet Explorer* y *Mozilla*.
- Conocer el Sitio web del INTEF.
- Navegar por la página de Formación del Profesorado del INTEF.

## *Contenidos:*

- 1. ¿Qué es Internet?
- 2. La *World Wide Web.*
- 3. Los Navegadores.
- 4. El navegador Internet Explorer.
- 5. El navegador Mozilla.
- 6. Los enlaces hipertexto y las páginas con Marcos.
- 7. El INTEF en Internet.
- 8. El Servidor de Formación del Profesorado del INTEF.

# *1.- ¿Qué es Internet?*

## *1.1.- Algunos conceptos básicos de redes.*

Para entender qué es Internet, hay que saber antes qué es una red. En informática, se entiende por red un **conjunto de ordenadores y dispositivos** conectados entre sí. Para conectarlos, se puede utilizar algún tipo de cableado o un sistema inalámbrico, actualmente más conocido como wi-fi. Con una red se consigue que los ordenadores conectados a ella puedan **compartir información y recursos**. Seguro que en tu centro de trabajo, o en algún lugar próximo, podrás encontrar un ejemplo de varios ordenadores conectados entre sí. Cuando los ordenadores que tenemos entre sí conectados están todos físicamente localizados en un edificio, o en un área pequeña, es lo que se denomina "red de área local".

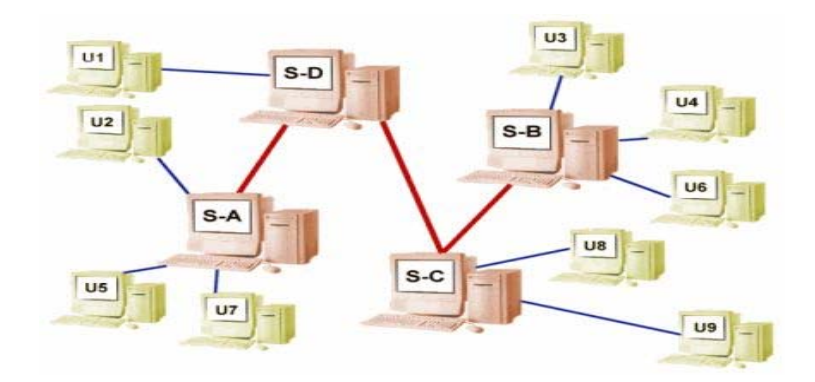

Ahora solamente tienes que imaginar que muchas de esas redes locales que existen en el mundo se conectan entre sí y, además, podemos añadir a esto los ordenadores que tenemos en cualquiera de nuestros hogares. Pues toda esta inmensa red es lo que denominamos Internet. Por eso se la llama "la red de redes". Significa que todos los ordenadores del mundo que están conectados a Internet forman parte de una gran "comunidad" y pueden compartir información, mensajes, archivos ... y más cosas que iremos viendo poco a poco.

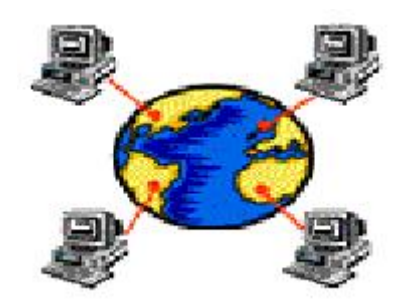

## *1.2.- Un poco de historia*

La red de Internet surgió de la necesidad del gobierno de los Estados Unidos de resolver un problema de estrategia militar en el período de la Guerra Fría: Después de una supuesta guerra nuclear ¿Cómo se comunicarían las autoridades supervivientes?

*RAN Corporation*, una de las mayores empresas encargadas de la estrategia militar estadounidense, propuso una solución:

*"Crearían una red de comunicaciones independiente, que no dependiera de ningún organismo central, y que estuviera integrada por ordenadores o puntos de enlace todos de igual rango e importancia. Todos estos nodos tendrían la misma capacidad de originar, transmitir y recibir mensajes, de modo que si alguno de estos nodos recibiera un ataque o dejara de funcionar, el resto de la red pudiera seguir en operación."* 

Además, esta red poseería otra característica muy importante y es que la información que circulase por esta red estaría dividida en paquetes, cada uno con su propia dirección; se originarían en algún nodo en particular, saltarían de lado a lado, hasta llegar a otro nodo específico de manera individual. La ruta que siguieran los paquetes realmente no importaba; lo importante era que llegaran. Si una ruta era destruida, el paquete encontraría otra para llegar a su destino.

Esta idea quedó plasmada en una red conocida por **ARPANET** creada en **1969**. En el año 1971 ya había 19 ordenadores conectados y en el año 1975 deja de ser experimental y pasa a ser una red completamente operativa. Lentamente, esta red continúa creciendo y en el año 1983 se divide en dos: una red ARPANET más pequeña y otra nueva llamada MILNET (la red militar de los EEUU). A partir de este momento comienzan a conectarse otras redes, si bien hay un período de consolidación que durará hasta 1985, siendo éste el año en el que comienza a utilizarse el nombre de Internet para referirse al conjunto de redes mencionado y donde se produce el crecimiento exponencial, el cual es debido en gran parte a la creación de la NSFnet (*National Science Foundation Network*) en los EEUU, que se convirtió en eje fundamental de Internet.

Rápidamente comienzan a conectarse universidades y centros de investigación de todo el mundo, relacionados con actividades que no tenían nada que ver con la informática, ni redes de ordenadores, ni tampoco eran colaboradores del departamento de defensa americano. En este momento su crecimiento es ya imparable.

En este campo de cultivo hace su aparición la **WWW** (*World Wide Web*), gracias al trabajo por separado de dos personas, el británico Tim Berners-Lee, que diseña un protocolo de transmisión de documentos de hipertexto (**HTTP**) y un lenguaje para describir estos documentos (**HTML**), y por otro lado Marc Andreessen, un estudiante de la Universidad de Illinois, que diseñó *Mosaic*, un programa para leer los documentos hipertexto que permitía visualizar imágenes, texto, enlaces, etc. *Mosaic* fue el precursor de los actuales navegadores.

## *1.3.- Servicios que podemos obtener de Internet*

Todos sabemos que Internet ha experimentado en los últimos tiempos un crecimiento asombroso. En España hace no muchos años era un fenómeno prácticamente desconocido para la mayoría de nosotros y en estos momentos se ha convertido en un fenómeno social accesible para cualquiera desde su propio hogar. Esto ha generado un amplio abanico de posibilidades y opciones para quien navega por la Red. A todas estas posibilidades se las denomina **servicios de Internet** y están disponibles incluso desde los teléfonos móviles. Los más conocidos son:

- **WWW o páginas web**: Estas famosas páginas son documentos con texto, hipertexto y elementos multimedia.
- **E-mail o correo electrónico**: Envío y recepción de mensajes escritos entre ordenadores.
- **News o foros de discusión**: Lugar virtual para el intercambio de información y opiniones sobre un tema.
- **FTP o descarga de ficheros**: Es una forma más rápida y directa de poder copiar a nuestro ordenador ficheros o programas que están en otro ordenador.
- **IRC o chat**: Mantener una conversación en tiempo real con otras personas, a través de texto o videoconferencia.

Con excepción de este último, utilizarás el resto en algún momento a lo largo de estos módulos.

## *1.4.- Funcionamiento de Internet*

En realidad, cualquier ordenador por sí solo no tiene posibilidades de conectarse a Internet, sino que tiene que conectarse por medio de algún sistema (más adelante veremos las posibilidades que hay) a otro ordenador más potente y con una configuración más compleja. Estos ordenadores son lo que denominamos **servidores**.

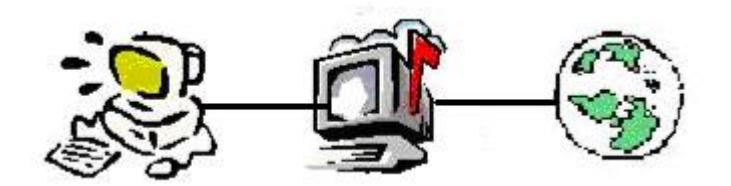

Lo primero que tenemos que hacer es lograr que nuestro ordenador se conecte con uno de estos servidores y para ello debemos **contratar** este servicio con alguna **empresa o institución proveedora** de servicios de Internet.

Cada uno de estos servidores estará especializado en una o varias funciones o, si lo prefieres, en uno o varios de los servicios que hemos visto que Internet nos ofrece.

Una vez superado el obstáculo de tener los ordenadores conectados entre sí, se plantea otro problema y es **¿cómo identificamos todos los ordenadores que están conectados?** Ten en cuenta que, si no tenemos perfectamente identificado a cada uno de los ordenadores que tenemos conectados en la red, sería imposible poder enviar información, ya que tenemos que saber dónde queremos enviarla. Esto se resuelve asignando a cada ordenador una dirección única y distintiva que le identifique. Así la información que le enviemos tendrá localizado su destino final.

A esta dirección se le llama **Dirección IP** y consta de 4 números, entre 0 y 255, separados por puntos (xxx.xxx.xxx.xxx). Es algo así como el pasaporte de cada ordenador, cuando éste pretende viajar por Internet.

El problema estaría en tener que recordar un número de estas características cada vez que quisiéramos conectarnos a un ordenador. Por eso se ha organizado según los nombres de dominio. De esta forma, los usuarios de la red utilizamos nombres de domino para conectarnos a los distintos servicios de la red, que son mucho más fáciles de recordar, ya que suelen tener relación directa con su contenido.

Su formato será algo así como: **www.nombrededominio.terminación**. Este tipo de expresiones es lo que llamamos **URL** y en realidad son direcciones de Internet. Su estructura tiene una lógica, que es la siguiente:

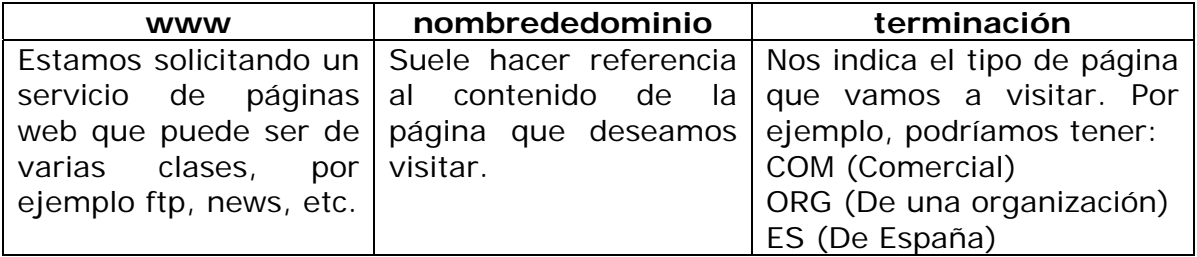

En realidad, luego estas direcciones deben ser interpretadas. Cuando tecleamos una URL en nuestro navegador, nos conectamos a un servidor especial, **un servidor DNS**, que transforma esa URL en una dirección IP (el conjunto de números explicados antes). Y así podrá localizarse esta dirección en toda la telaraña de ordenadores que forman Internet.

Llegados a este punto, cabe ya preguntarse algunas cuestiones como por ejemplo: ¿quién es el propietario de Internet? ¿quién controla Internet? Pues la respuesta es nadie. No existe ningún propietario de Internet, ni la controla ningún país ni organización, si bien es cierto que hay alguna organización que interviene en ella: la *Internet Society (ISOC)*; se trata de una ONG internacional para la coordinación y promoción de Internet (http://www.isoc.org), y también debemos mencionar a *INTERNIC (Network Information Center)*, que es un Organismo internacional que se encarga del registro y control de los dominios (www.internic.net), los cuales sí tienen un propietario concreto.

# *2.- La World Wide Web*

Uno de los servicios de Internet (hay más que estudiaremos en el Capítulo 7) que más se utiliza actualmente es la llamada *World Wide Web* (la "telaraña mundial"), que se suele abreviar como WWW o simplemente Web.

La WWW está formada por gran cantidad de "páginas" (llamadas páginas web) almacenadas en ordenadores conectados a Internet.

Cada una de estas "páginas" puede contener texto, imágenes, sonidos, etc.; estas páginas han sido creadas utilizando un lenguaje especial llamado HTML.

El número de páginas disponibles en la red aumenta día a día y en ellas podemos encontrar información de todo tipo: noticias de prensa, artículos de interés, trabajos de investigación, etc.

Cada página tiene una "dirección" que nos permite identificarla en la Red; estas direcciones siguen un formato denominado *URL (Universal Resource Locutor*) y tienen un aspecto similar a éste:

#### http://www.ite.educacion.es/

#### **Ésta es la dirección de una página con información del INTEF**

Normalmente cuando una organización (o un particular) decide poner información en la Red, no crea una sola página, sino un conjunto de ellas; es lo que se llama un "sitio web".

Cuando accedemos a estos "sitios web", lo que hacemos es lo que popularmente se conoce con el nombre de "navegar por la Red". Y para poder hacer esto, necesitaremos un programa especial que vamos a ver a continuación.

## *3.- Los Navegadores*

*A continuación explicaremos DOS navegadores, pero no es necesario que estudies los dos. Escoge uno de ellos, el que prefieras.* 

Un navegador es un programa que interpreta los códigos HTML, que es el lenguaje utilizado para escribir las páginas web. Este programa nos va a permitir manejar correctamente y acceder a toda la información contenida en una página web.

De los varios navegadores disponibles en el mercado, en este capítulo vamos a estudiar **dos** de los más importantes:

- **Internet Explorer.**
- **Mozilla Firefox.**

Sus características y su funcionamiento son similares. Sin embargo, tienen una **diferencia fundamental**:

**Internet Explorer** es el navegador que incorpora por defecto cualquiera de las versiones Windows y, por lo tanto, suele estar ya instalado en el ordenador, aunque la legislación actual ha obligado a Microsoft a permitir que el usuario elija qué navegador prefiere instalar.

**Mozilla Firefox** es un navegador de última generación. Es gratuito y hace que la navegación sea más sencilla. Si no has optado por él desde un principio, lo tienes que buscar e instalar en el ordenador; más adelante te enseñaremos cómo hacer esto.

Después de instalar Windows 7 en un ordenador, la primera vez que intentamos navegar por Internet el sistema operativo nos da la posibilidad de elegir qué navegador o navegadores queremos instalar. Una vez realizada la opción, dispondremos en nuestro ordenador de los navegadores elegidos, pudiendo optar en cada momento por utilizar el que prefiramos, o más de uno simultáneamente, que irán actualizándose, con nuestro permiso, cada vez que los utilicemos y detecten que existen versiones más recientes.

Cada navegador tiene diferentes versiones, unas más actualizadas que otras, pero su utilización básica es muy similar en todos los casos.

También es importante que sepas que en tu ordenador podrás tener instalados varios navegadores simultáneamente. No se interfieren unos con otros y así se puede utilizar en cada momento el que prefiera el usuario.

## *4.- El navegador Internet Explorer*

Es, todavía hoy, el más habitual en los ordenadores y, para utilizarlo, tenemos que arrancar el programa y, para ello, tenemos dos posibilidades:

Posibilidad 1: Localizarlo en la **Lista de programas** del menú **Inicio**.

Posibilidad 2: Hacer clic sobre el icono que encontraremos en la barra de tareas. Podría suceder que en el ordenador que estés utilizando no tengas este icono en ese lugar; eso no significa que el programa no esté instalado, así que búscalo en el menú **Inicio** y puedes arrastrarlo hasta la barra, donde se quedará para próximas ocasiones. Esto mismo puedes hacerlo con aquellos programas que desees tener más a mano.

Pon en marcha el navegador *Internet Explorer*

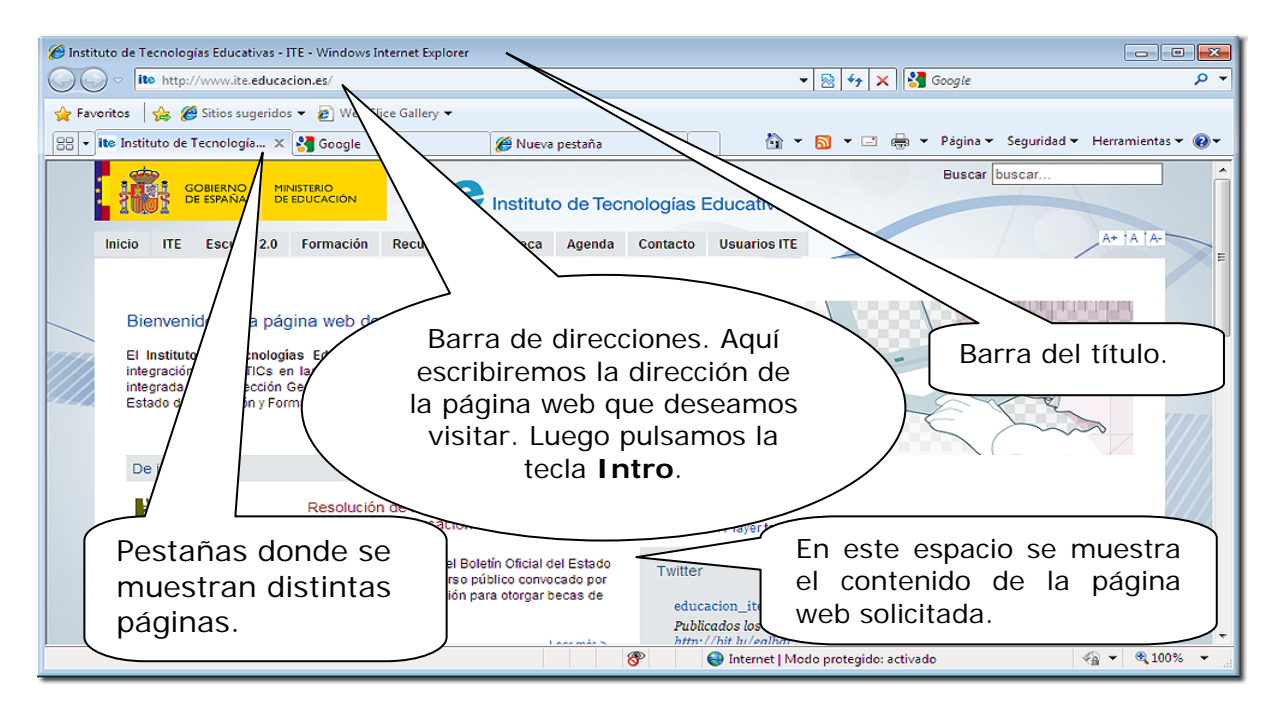

Al poner en marcha el programa nos mostrará una pantalla como ésta:

Para ver una página determinada, escribiremos su dirección en la barra de direcciones. Mientras la escribimos, el programa intenta ayudarnos sugiriéndonos las posibles direcciones, basándose en las direcciones que se han visitado anteriormente; estas sugerencias aparecerán listadas tal y como se muestra en el ejemplo de la figura.

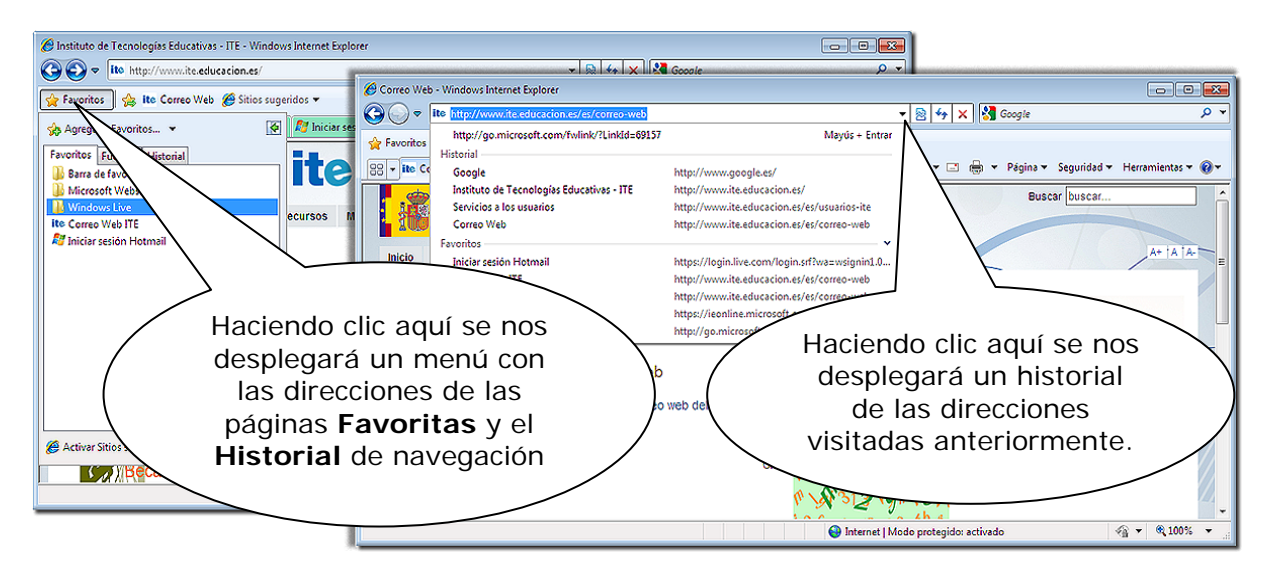

Podemos elegir una de las direcciones que se nos sugieren, para lo que bastará con hacer clic sobre ella con el ratón o continuar escribiendo la dirección que nos interese y pulsar **Intro** cuando la hayamos completado.

Con ello pedimos al navegador que:

- **Busque** en Internet la página a la que corresponde esa dirección.
- **Copie** esa página en nuestro ordenador, para que nosotros podamos inspeccionarla.

# *4.1.- Descripción de la pantalla del navegador*

### *4.1.1.- La barra de titulo*

Es la barra que aparece en la parte superior de la pantalla y que contiene el título de la página web que se está editando. Tendría un aspecto similar a éste:

C Instituto de Tecnologías Educativas - ITE - Windows Internet Explorer

#### *4.1.2.-La barra de herramientas.*

Situada bajo la barra de direcciones y con botones en la misma barra de direcciones, permite usar las funciones más frecuentes del Explorer. Incluye, entre otros, los siguientes botones:

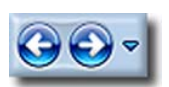

**Atrás y Adelante:** Permiten recorrer hacia atrás y hacia delante las páginas que se han visitado en una misma sesión, desde que se ha arrancado la pestaña, de una en una o desplegando una concreta.

**Detener:** Interrumpe el proceso de transferencia de una página.

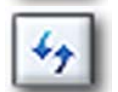

**Actualizar**: Vuelve a solicitar al servidor la página que estamos visualizando, para recargarla incluyendo los posibles cambios.

$$
\underline{\mathbb{C}} \cdot
$$

**Inicio**: Regresa a la página definida como **Inicio** en las preferencias. Desplegando nos permite **agregar**, **cambiar** o **quitar** la página principal o de **Inicio**.

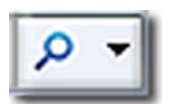

**Búsqueda**: Nos busca en la Red las páginas que tengan relación con la palabra o frase escrita en el espacio de la izquierda. Desplegando, nos permite elegir el buscador predeterminado y cambiar la configuración.

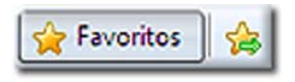

**Favoritos**: Muestra diferentes enlaces a las direcciones que deseamos recordar y hemos guardado en nuestras anteriores navegaciones con la opción **Agregar a Favoritos**.

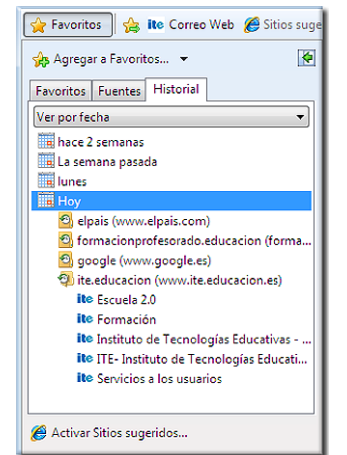

**Historial**: Aquí podemos ver las direcciones de las páginas visitadas en el día, en la semana, en las semanas anteriores y hace más tiempo. Pulsando sobre cualquiera de ellas se cargan automáticamente en el navegador.

Se pueden ver por nombre, por el orden en que se visitaron las páginas o por los lugares que más se visitaron. En la ordenación por nombre el ordenador prescinde del prefijo "www" para ordenar las páginas, utilizando sólo el nombre de dominio.

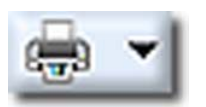

**Imprimir**: Pulsando este botón, la página que se está viendo en ese momento es enviada a la impresora. Desplegando, nos permite configurar la impresión, ver cómo se va a imprimir o configurar la página para la impresión.

#### *4.1.3.- La barra informativa o barra de estado*

Es la barra que recorre la parte inferior de la ventana del navegador y que informa al usuario del estado actual de los procesos del navegador. Por ejemplo, éste es el aspecto de la barra de estado mientras se abre la página de *Educación*.

 $\bigcirc$  +  $\bigcirc$  100% + Esperando a http://www.educacion.es/portada.html... Internet | Modo protegido: activado

- La parte izquierda muestra mensajes del estado del proceso de navegación. Cuando situamos el cursor sobre él, aparece su dirección URL.
- Mientras se descarga una página, estos datos se van mostrando en la barra de estado, a medida que se produce la transferencia a nuestro ordenador.

**A** Internet

La imagen **nos indica que estamos navegando en** Internet. También podemos navegar por un CD o por nuestro propio disco duro, en cuyo caso la imagen cambiará a

**L** Equipo

• Cuando la conexión se realiza a una dirección llamada "segura", por ejemplo a las páginas de un banco, a la derecha de la barra de direcciones aparece un candado cerrado.

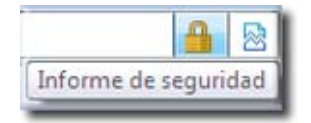

Las últimas versiones de Internet Explorer ya permiten, como en otros navegadores más modernos, eludir la aparición de *pop-ups*, (ventanas emergentes, en muchas ocasiones con publicidad, pero en otras despliegan formularios o la información solicitada) configurando el navegador para que las detenga o pregunte si deseamos abrirlas. También dispone ya de pestañas, para la navegación por varias páginas web desde la misma ventana del navegador.

# *5.- El navegador Mozilla Firefox*

*Mozilla Firefox* es un navegador web de última generación y pionero en muchas de las innovaciones que presentan los navegadores actuales. Es programa de libre distribución y por lo tanto gratuito. Tiene una serie de características que hacen la navegación mucho más cómoda que con otros navegadores.

*Mozilla* ha sido el primero en facilitar la configuración para que no se abran *popups*. Esto hace la navegación mucho más sencilla y no hay que preocuparse de estar cerrando estas ventanas continuamente. Las páginas web se ven igual que en *Internet Explorer*, pero *Mozilla* es más rápido que *Internet Explorer*, aproximadamente un 15% más.

El hecho de ser *open source* se traduce en que tiene **muchos menos fallos** y los que pueda tener son encontrados y reparados rápidamente. Una característica muy útil de *Mozilla* es que se pueden tener **varias páginas abiertas en la misma ventana** del navegador, en distintas pestañas. De este modo, la barra de tareas no se llena de ventanas.

También dispone de la posibilidad de no almacenar la información de la navegación, en lo que denomina **Navegación Privada**, que borra toda la información de las visitas a páginas, formularios cumplimentados, cookies y demás "rastro" de navegación que se deja en el ordenador. Esta opción es muy útil si entramos en páginas privadas, como cuentas de bancos o realizamos compras, desde algún ordenador que no es nuestro, y no deseamos que puedan recuperar esa información.

*Mozilla* es fácil de configurar y personalizar. Las opciones están claramente organizadas y utiliza términos fáciles de entender.

## *5.1.- Cómo obtener e instalar Mozilla Firefox*

#### *5.1.1.- Obtener Mozilla Firefox*

Tienes dos posibilidades. La más sencilla es que lo instales en el ordenador desde la opción que te da Windows 7 la primera vez que queremos navegar (puedes instalar más de un navegador) o más tarde. La otra posibilidad es que lo descargues e instales desde Internet, que es lo que hará Windows 7 si optas por cambiar o añadir un navegador. Para ello te explicamos a continuación todos los pasos que tienes que seguir:

*Paso 1:* Accede a la siguiente dirección:

#### *http://www.mozilla-europe.org/es/firefox/*

Alevegador web Firefox | Más rápido, más seguro y personalizable | Mozilla Europe - Windows Internet Explorer Escriba lo que desea buscar en Web (Ctrl+B)  $\begin{tabular}{|c|c|c|c|c|} \hline \rule{0pt}{8mm} \hline \rule{0pt}{2mm} \hline \rule{0pt}{2mm} \rule{0pt}{2mm} \end{tabular} \begin{tabular}{|c|c|c|c|} \hline \rule{0pt}{2mm} \rule{0pt}{2mm} \hline \rule{0pt}{2mm} \rule{0pt}{2mm} \rule{0pt}{2mm} \end{tabular} \begin{tabular}{|c|c|c|c|} \hline \rule{0pt}{2mm} \rule{0pt}{2mm} \rule{0pt}{2mm} \rule{0pt}{2mm} \end{tabular} \begin{tabular}{|c|c|c|c|} \$ → http://www.mozilla-europe.org/es/firefox/  $\overline{\mathbf{c}}$ Sitios sugeridos Site Correo Web & Sitios sugeridos Navegador web Firefox | Más rápido, más seguro ... 合 ▼ 日 曲 ▼ Página ▼ Seguridad ▼ Herramientas ▼ 日▼ català euskara galego - asturianu  $\overline{\phantom{a}}$ mozilla europe **Productos Complementos** Asistencia Acerca Área de prensa Productos / Firefox Características Sequridad Conoce el mejor navegador del Personalización Software 100% natural Consejos y trucos mundo Notas de la versión Otros sistemas e idiomas Firefox está adaptado a la forma en la que usas la web, seguridad, estabilidad, velocidad y mucho más. iInstalación fácil y gratuita! Haz clic aquí para comenzar la descarga. Firefox 3.6 Descarga gratuita Internet | Modo protegido: activado  $\epsilon_0^{\circ}$  =  $\frac{0.100\%}{0.100\%}$ 

Aparece una pantalla similar a ésta:

#### *Paso 2:* Selecciona la opción **Descarga** y, en la ventana que se abre, selecciona **Guardar.**

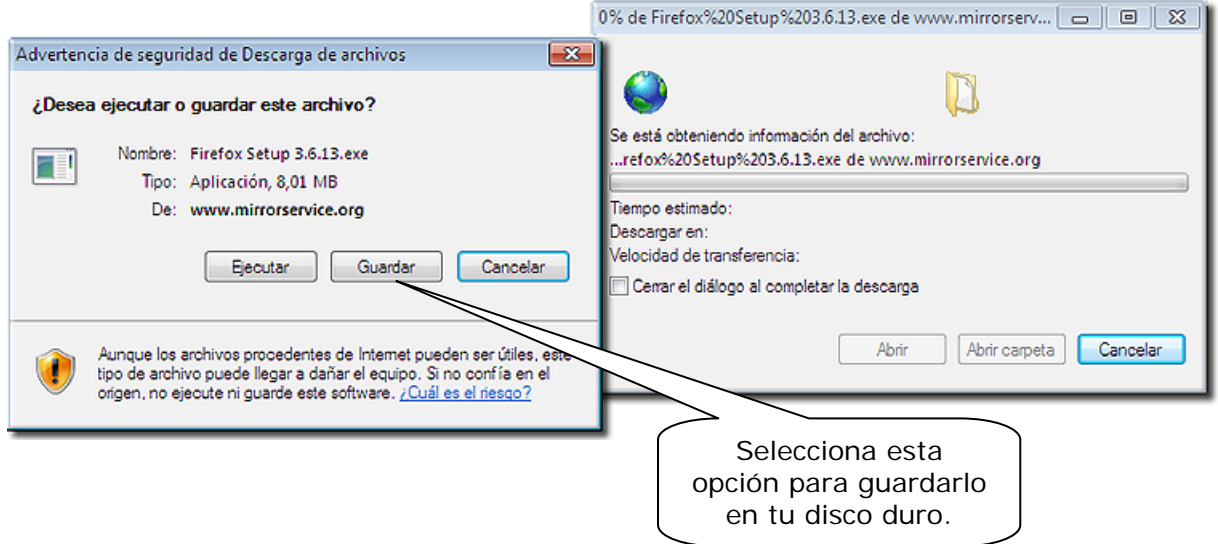

Guardar como  $\boxed{\mathcal{R}}$  $\bigodot$   $\bigodot$   $\bigodot$   $\bigodot$   $\bigodot$   $\bigodot$  ite  $\rightarrow$  Descargas  $-44$ **Buscar Descargas** ٩  $\frac{1}{2}$   $\frac{1}{2}$   $\frac{1}{2}$ 0 Organizar v Nueva carpeta  $\mathbf{A}$ Fecha de modifica... Tipo Nombre Favoritos **Descargas** Selecciona el lugar donde quieres Escritorio guardarlo, por ejemplo, en la Sitios recientes carpeta de **Descargas**, y luego E lo podrás copiar donde desees. **Bibliotecas** Documentos mágenes El nombre y tipo de Para continuar Música archivo te lo indicará haz clic aquí. **Wideos** por defecto. Equipo  $\left| \right|$  $^{\dagger}$ Nombre: Firefox Setup 3.6.13 ÷ Tipo: Aplicación  $\overline{\phantom{a}}$ Guardar Cancelar Ocultar carpetas

**Paso 3:** Selecciona la carpeta o lugar donde guardar el archivo con el programa.

**Paso 4:** Comenzará el proceso de descarga y te mostrará durante el mismo una pantalla similar a ésta:

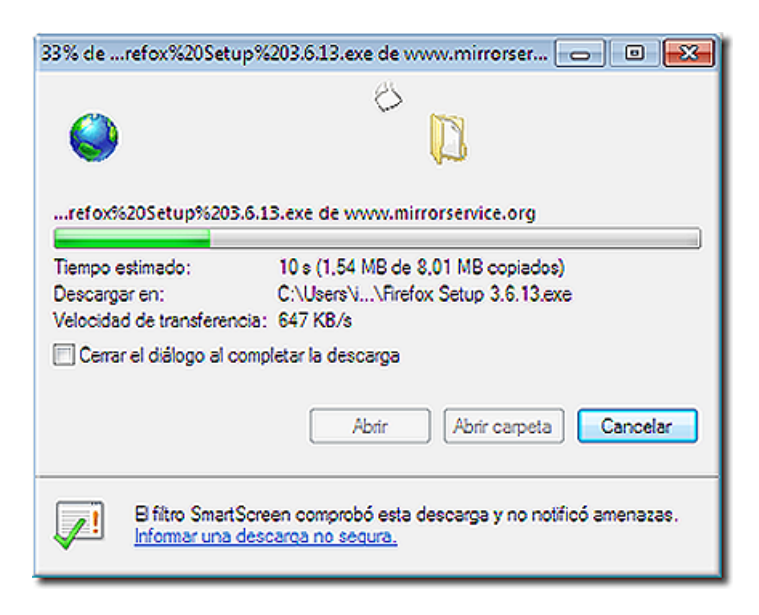

Deja que el proceso termine y luego cierra la ventana. El archivo con *Mozilla* se encuentra ahora en la carpeta de **Descargas** o donde hayas elegido en el anterior paso 3.

#### *5.1.2.- Instalar Mozilla*

El proceso de instalación del navegador es muy sencillo. Sigue estos pasos:

Paso 1: Ejecuta el programa de instalación, haciendo doble clic sobre el icono en la carpeta. Después de aceptar los riesgos de instalación y dar consentimiento para la ejecución del instalador y la propia instalación…

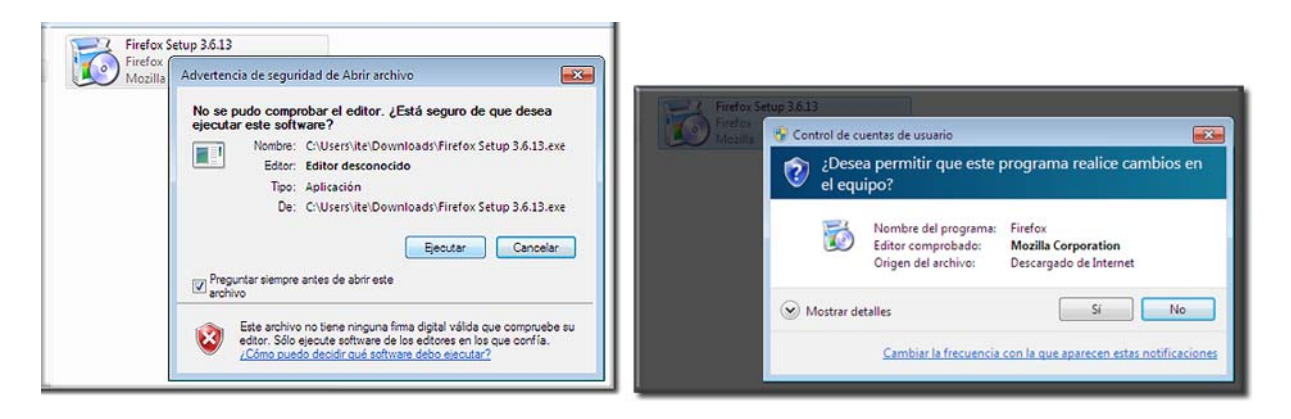

#### Aparece la pantalla:

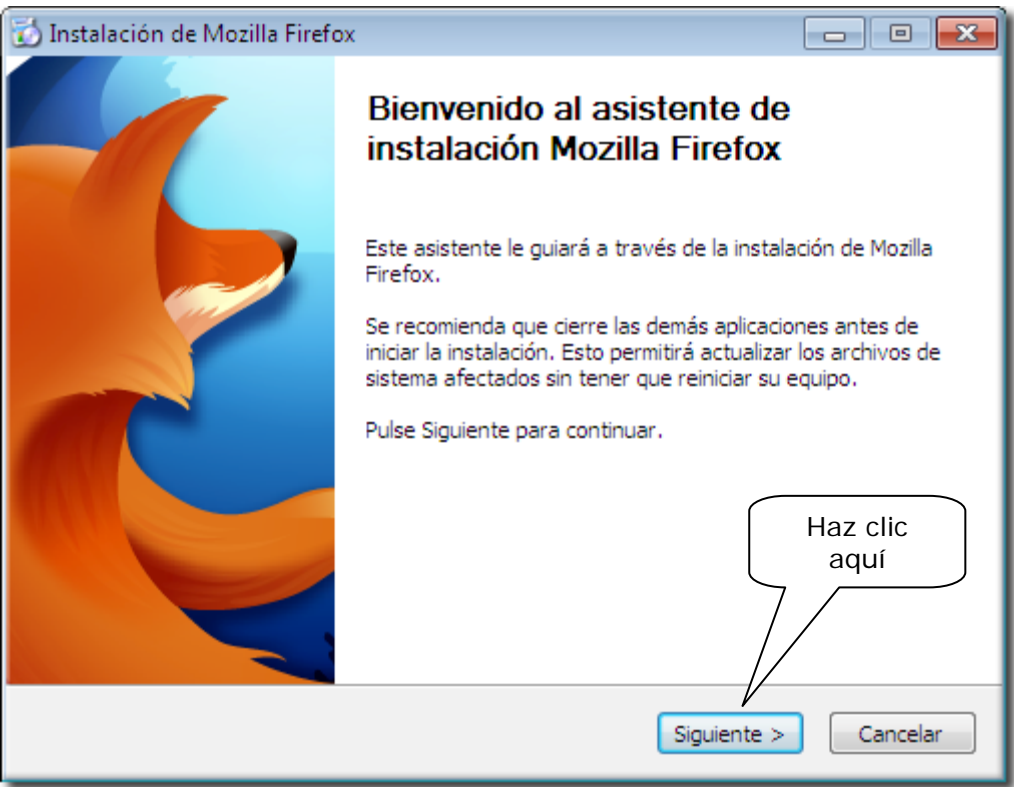

Con esto comenzará el proceso de instalación.

*Paso 2:* Selecciona el tipo de instalación que deseas hacer. Te recomendamos que dejes la selección que se indica por defecto, que es la completa.

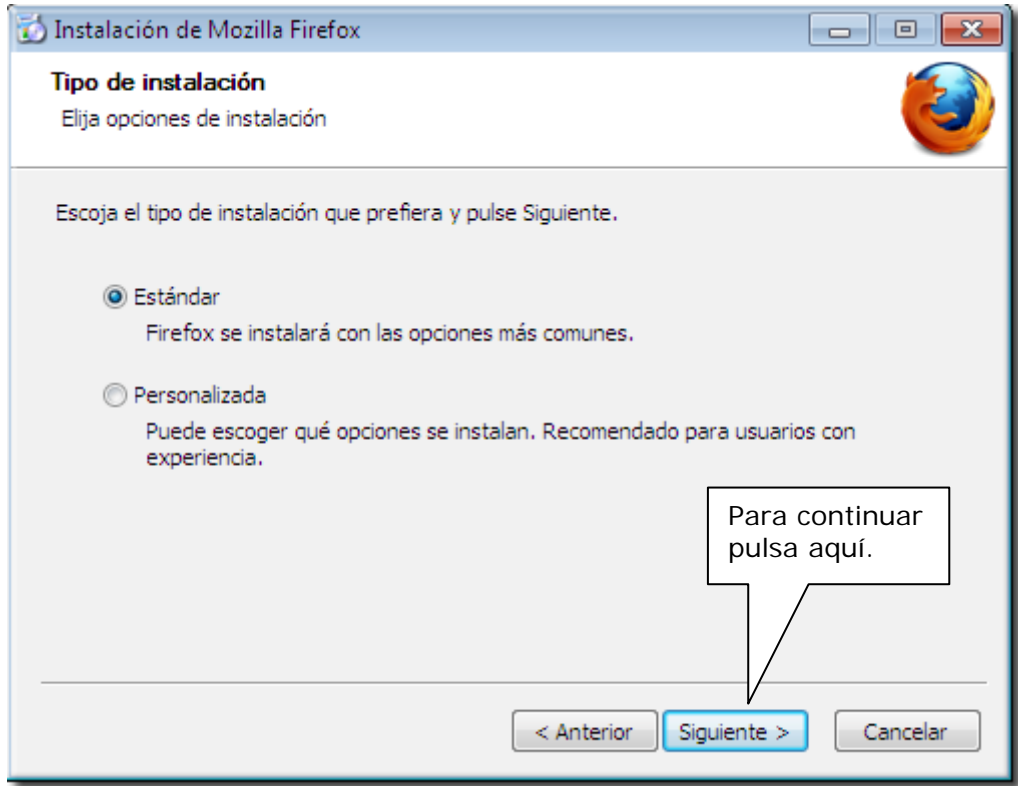

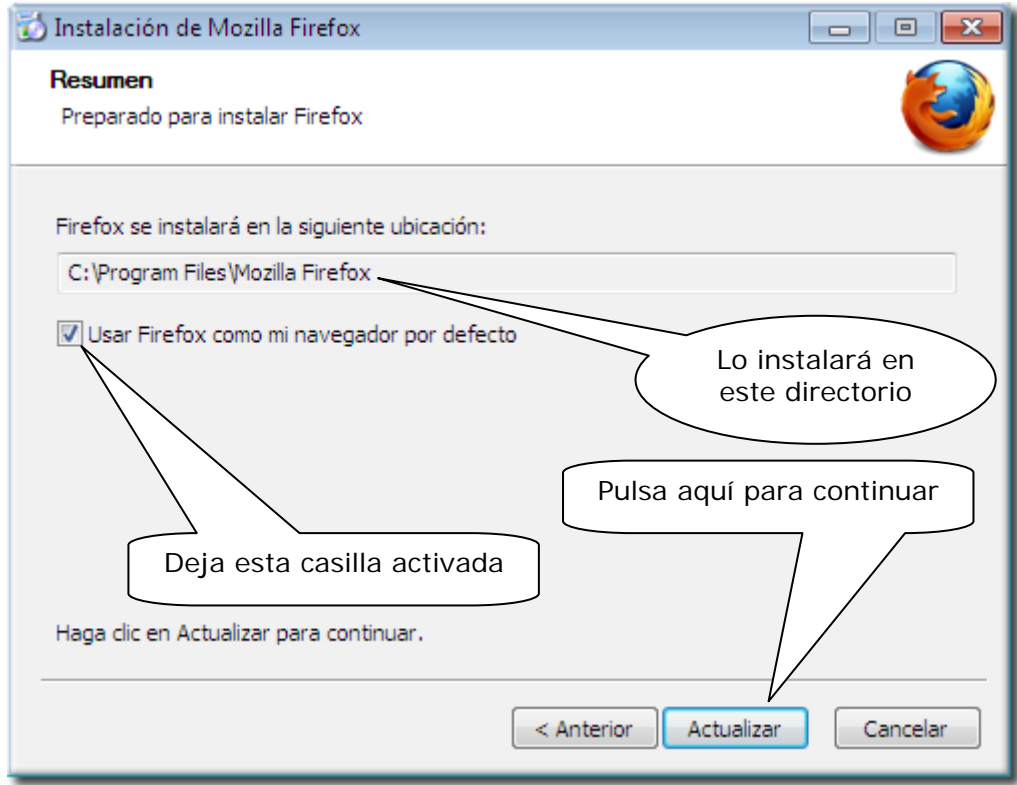

Paso 3: Comenzará el proceso de transferencia y descompresión de ficheros en tu disco duro.

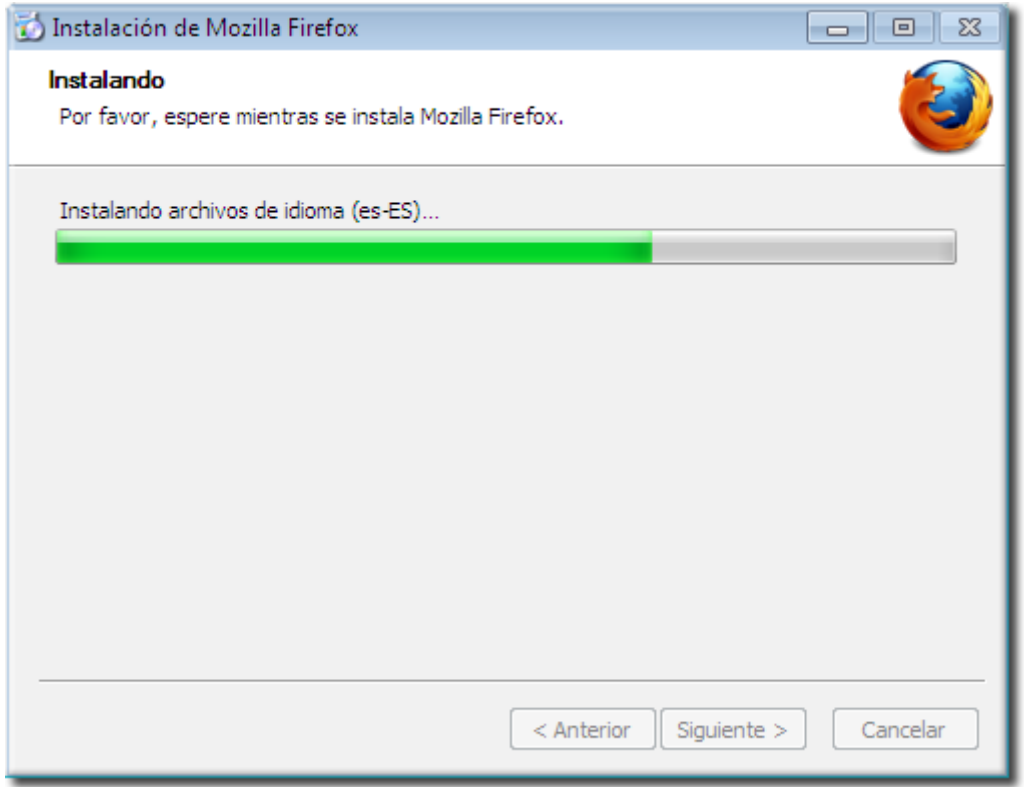

El proceso de instalación continuará y te mostrará esta pantalla para indicarte que se va a ejecutar el programa cuando termine la instalación.

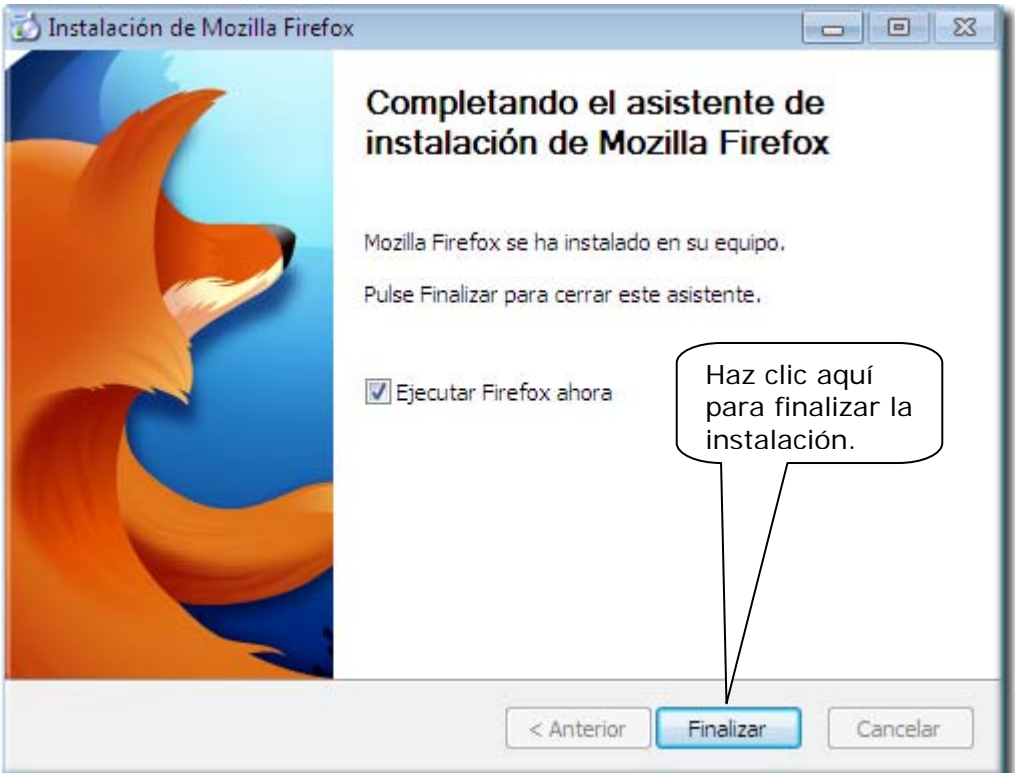

**Paso 4:** Una vez que todos los archivos están copiados, el proceso de instalación habrá terminado. Cuando se ejecute el programa, para finalizar, te mostrará estas pantallas indicándote si deseas que *Mozilla* importe la configuración que tienes en *Internet Explorer*.

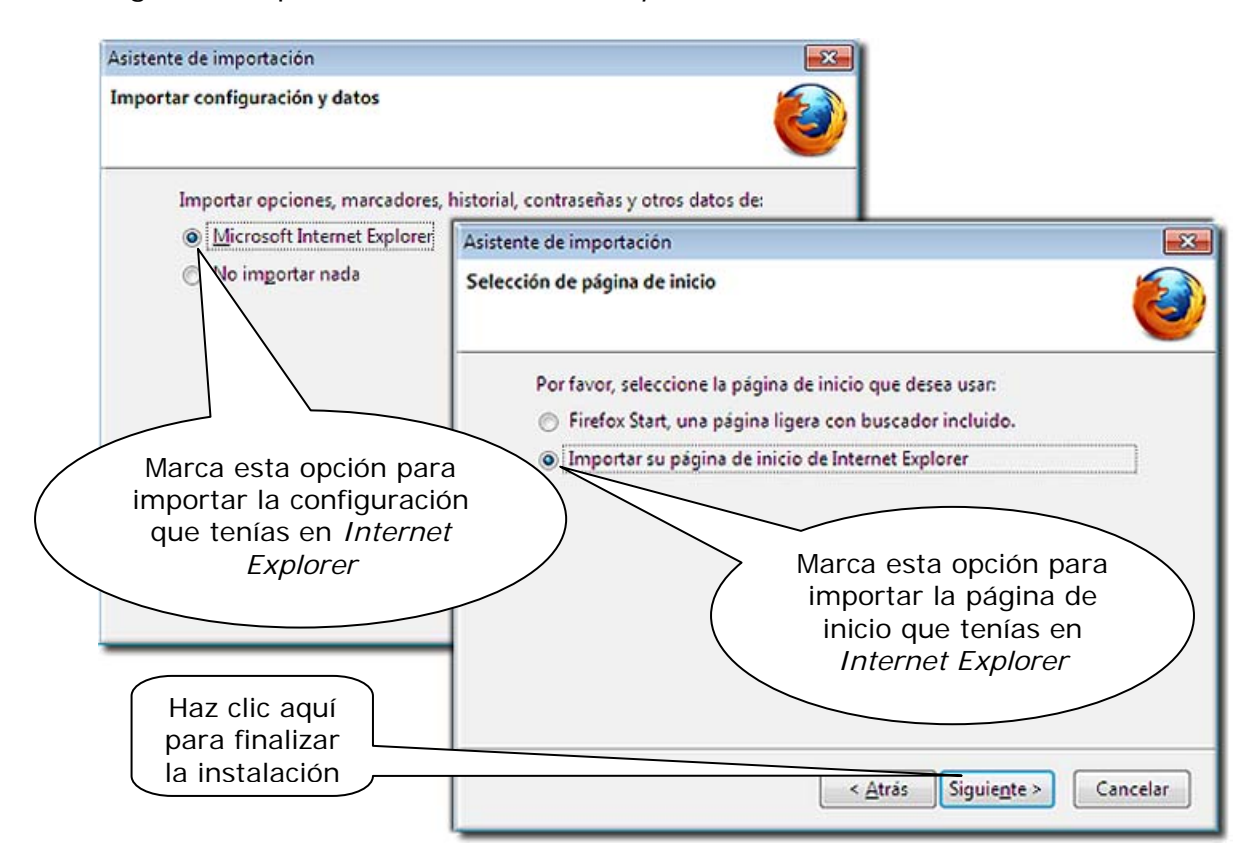

Y cuando muestre esta pantalla, indicará que la importación ha concluido.

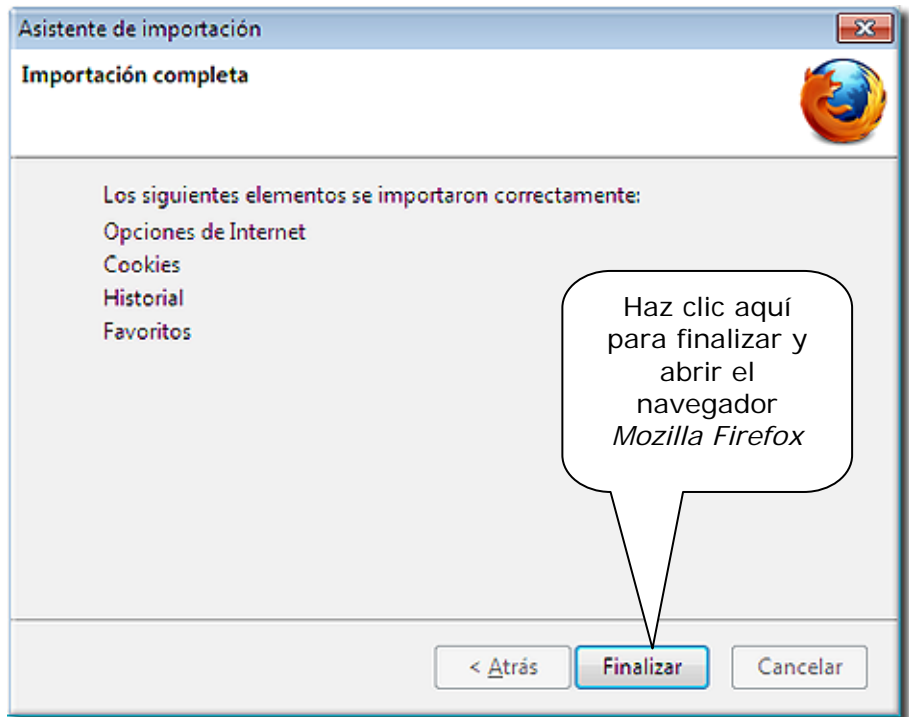

*Paso 5:* Cuando, ya completada la instalación y configuración, se abra el navegador, mostrará la primera pantalla, indicando que *Mozilla Firefox* está correctamente instalado y dando opción a conocer mejor y personalizar el navegador.

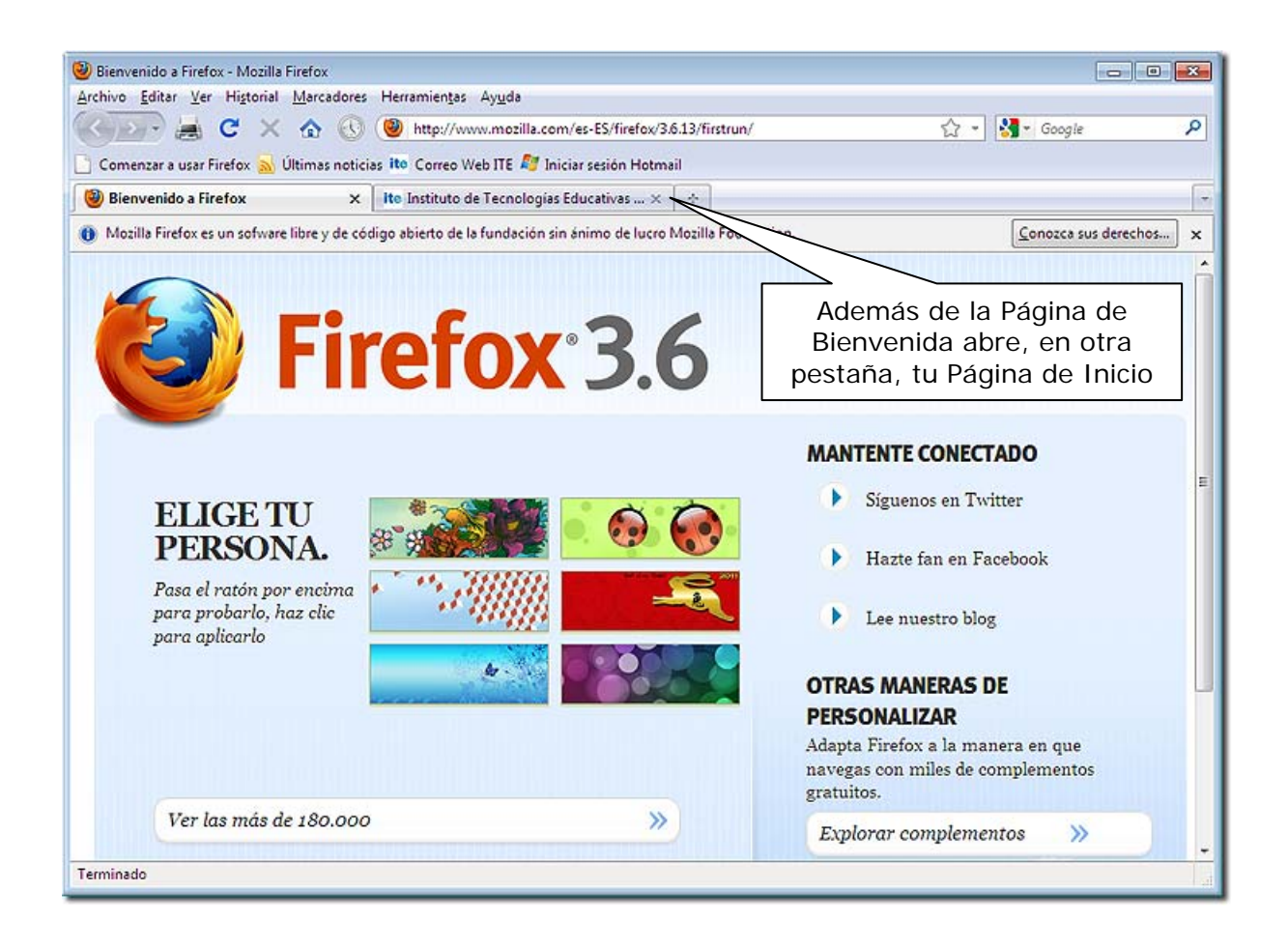

El proceso de instalación ha terminado. Ahora, para ejecutar el programa, se puede hacer pulsando cualquiera de los iconos de acceso directo que se encuentran en el **Escritorio**, en el **Menú de Inicio** y en la **Barra de tareas.** 

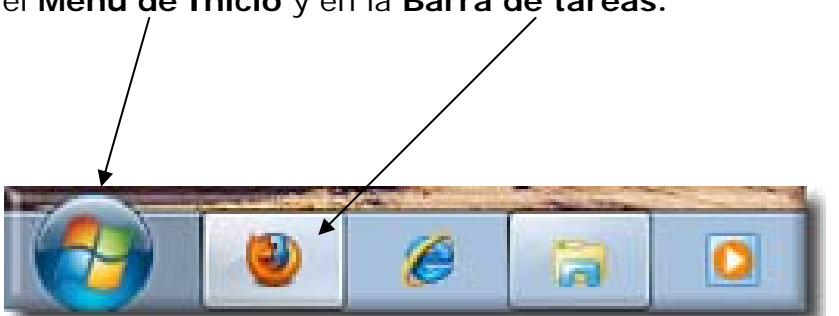

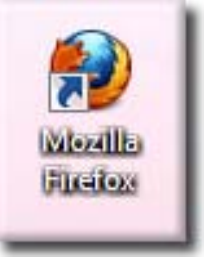

Si el icono no aparece en la Barra de tareas y quieres tenerlo accesible ahí, puedes arrastrarlo desde el Escritorio.

## *5.2.- Cómo navegar con Mozilla*

Observarás que la navegación con *Mozilla* es muy similar a la de *Internet Explorer*; ambos navegadores han evolucionado y adoptado modificaciones y ventajas similares. A continuación veremos su funcionamiento básico.

#### Si no lo está, pon en marcha el navegador *Mozilla*

Se muestra una pantalla como la siguiente:

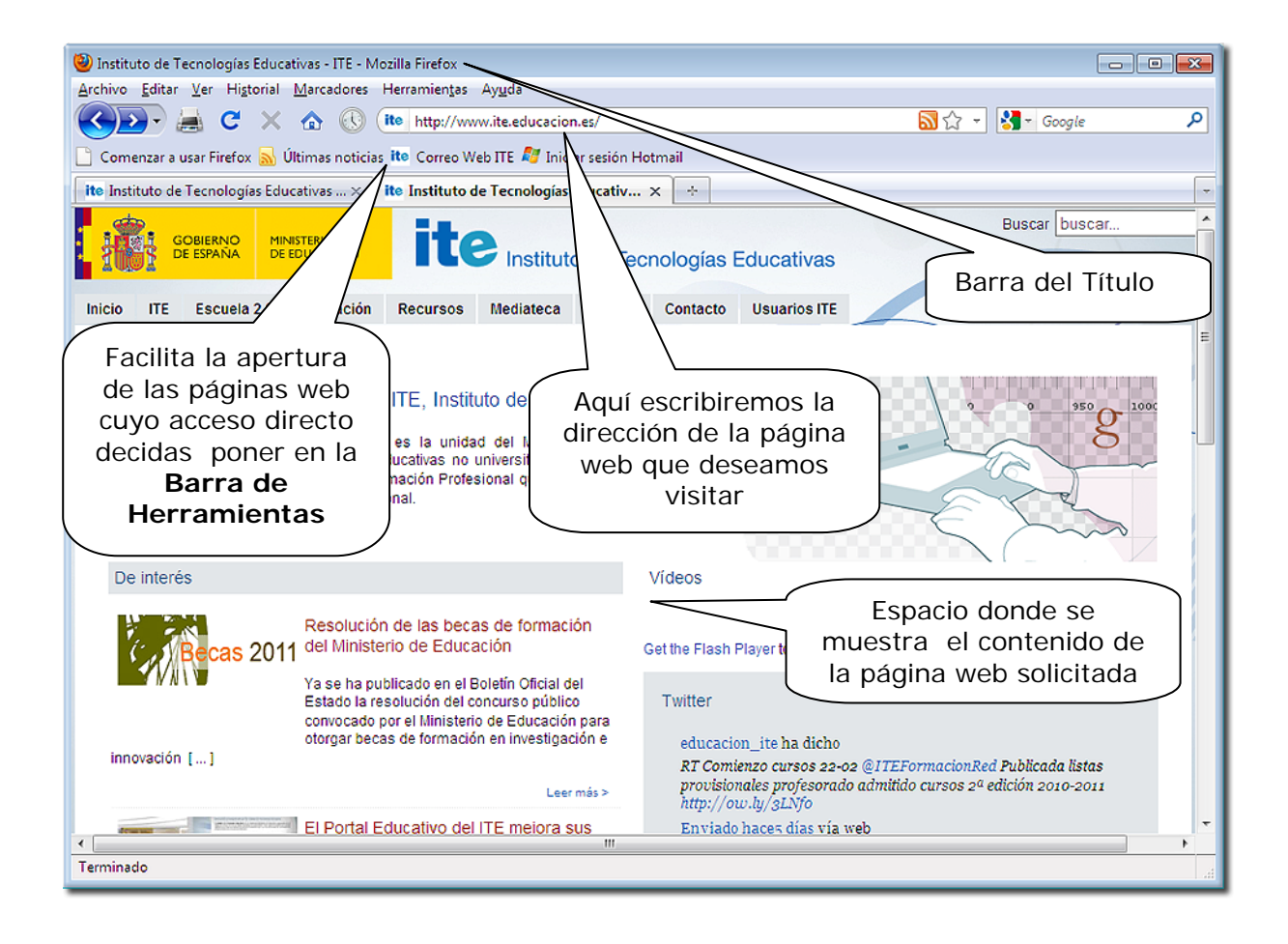

# *5.3.- Descripción de la ventana del navegador*

### *5.3.1.- La barra de título*

Aparece en la parte superior de la ventana y contiene el título de la página que hemos buscado. Su aspecto es similar a la siguiente:

Instituto de Tecnologías Educativas - ITE - Mozilla Firefox

### *5.3.2.- La barra de herramientas*

Está situada debajo de la barra del título y da acceso a los distintos **menús** de la aplicación. Incluye accesos directos a páginas favoritas y una serie de botones rápidos cuyo aspecto es el siguiente:

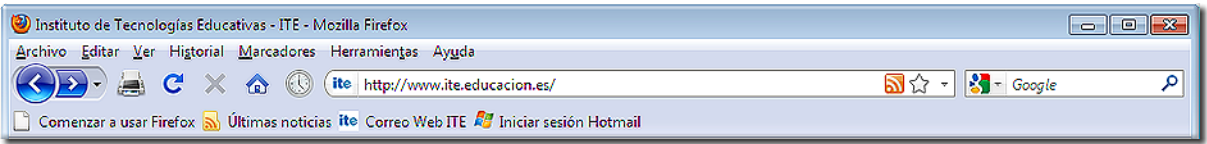

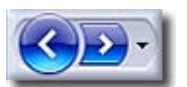

Volver a páginas visitadas anteriormente, pero siempre dentro de la misma sesión de navegación. También te permite avanzar a la página siguiente, cuando se ha retrocedido a alguna anterior.

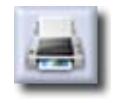

Imprime la página web que estás visitando.

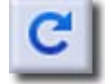

Recarga la página actual.

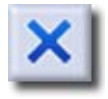

Detiene la búsqueda y descarga de la página.

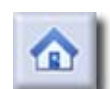

Carga la página de Inicio.

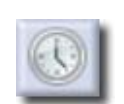

Muestra el Historial de navegación.

### *5.3.3.- La barra de estado*

Informa sobre la dirección a la que se ha dirigido y el progreso de la carga, con

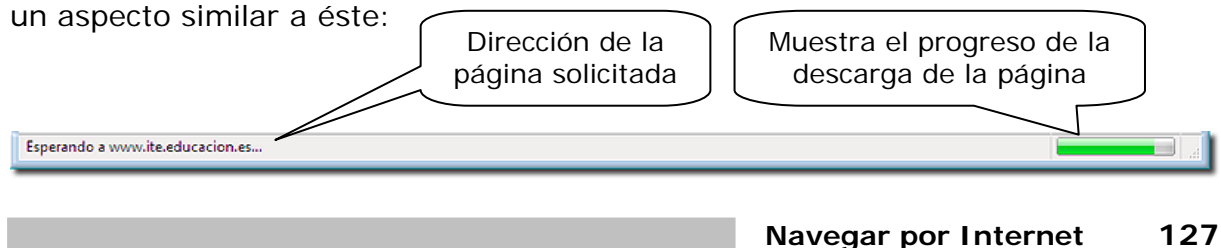

## *6.- Los enlaces hipertexto y las páginas con marcos.*

## *6.1.- El hipertexto.*

En los apartados anteriores hemos navegado por la Web de una forma muy simple: escribiendo la dirección de aquellas páginas que deseábamos visitar. No hemos utilizado todavía la principal cualidad de las páginas web (y de cualquier otro documento escrito en HTML): los enlaces hipertexto.

Un enlace hipertexto, también llamado hiperenlace o link, nos permite "saltar" directamente de una pagina web a otra relacionada con ella (sin necesidad de escribir la dirección de la nueva página). Un enlace hipertexto puede ser una palabra, un grupo de palabras, un dibujo, una foto, etc.

La forma de reconocer un enlace hipertexto en el interior de un documento es muy sencilla: cuando nos situamos sobre uno de estos enlaces, la forma del cursor cambia: habitualmente pasa de ser una flecha  $\mathbb Q$  a ser una mano $\mathbb Q$ .

Cuando el enlace es una palabra o un grupo de palabras, normalmente aparece de un color distinto al resto del texto para facilitar su localización. Además, cuando utilicemos un enlace, éste cambiará de color para avisarnos que ya hemos visitado la página correspondiente.

Es una característica muy importante de Internet, ya que potencia la búsqueda y la relación de textos, seleccionando los enlaces que nos interesan, y que permite crear un conjunto de información y de comunicación a partir de una gran cantidad de páginas web.

## *PRÁCTICA*

Accede a la página web (http://www.librodot.com) y haz lo necesario para ver los libros más populares del mes.

Ve a la página de los "Amigos de la Egiptología" (http://www.egiptologia.com) y haz lo necesario para averiguar cuál de los santuarios que forman el templo de Karnac es más grande (puedes buscarlo en la sección de Arqueología).

Ve a la página de "Estrella Digital" (http://www.estrelladigital.es) y observa que los hiperenlaces no sólo son determinados textos, sino también algunas fotos (al colocar el ratón sobre ellas, verás que cambia la forma del cursor) y haz lo necesario para:

- Leer el texto de alguna de las noticias que aparecen en portada.
- Ver noticias y consejos de salud.
- Conocer el pronóstico del tiempo para hoy (busca en el enlace "Tiempo").
- Consultar los números premiados de la lotería.

## *6.2.- Las páginas con marcos.*

Algunas de las páginas que hemos visto hasta ahora tienen una estructura relativamente simple: todos sus contenidos forman un solo bloque.

En general páginas que se dividen en dos o más zonas (llamadas marcos o *frames*), de forma que podemos situarnos en una de ellas y movernos con el cursor o las barras de desplazamiento, mientras las otras permanecen estáticas. Esta estructura suele utilizarse, por ejemplo, para dividir la pantalla en dos partes:

- Una contiene un índice de la información a la que podemos acceder.
- La otra contiene lo que sería la página de información.

En la siguiente ilustración vemos un ejemplo de página dividida en dos marcos, uno arriba con el título de la página y otro a la izquierda con el índice:

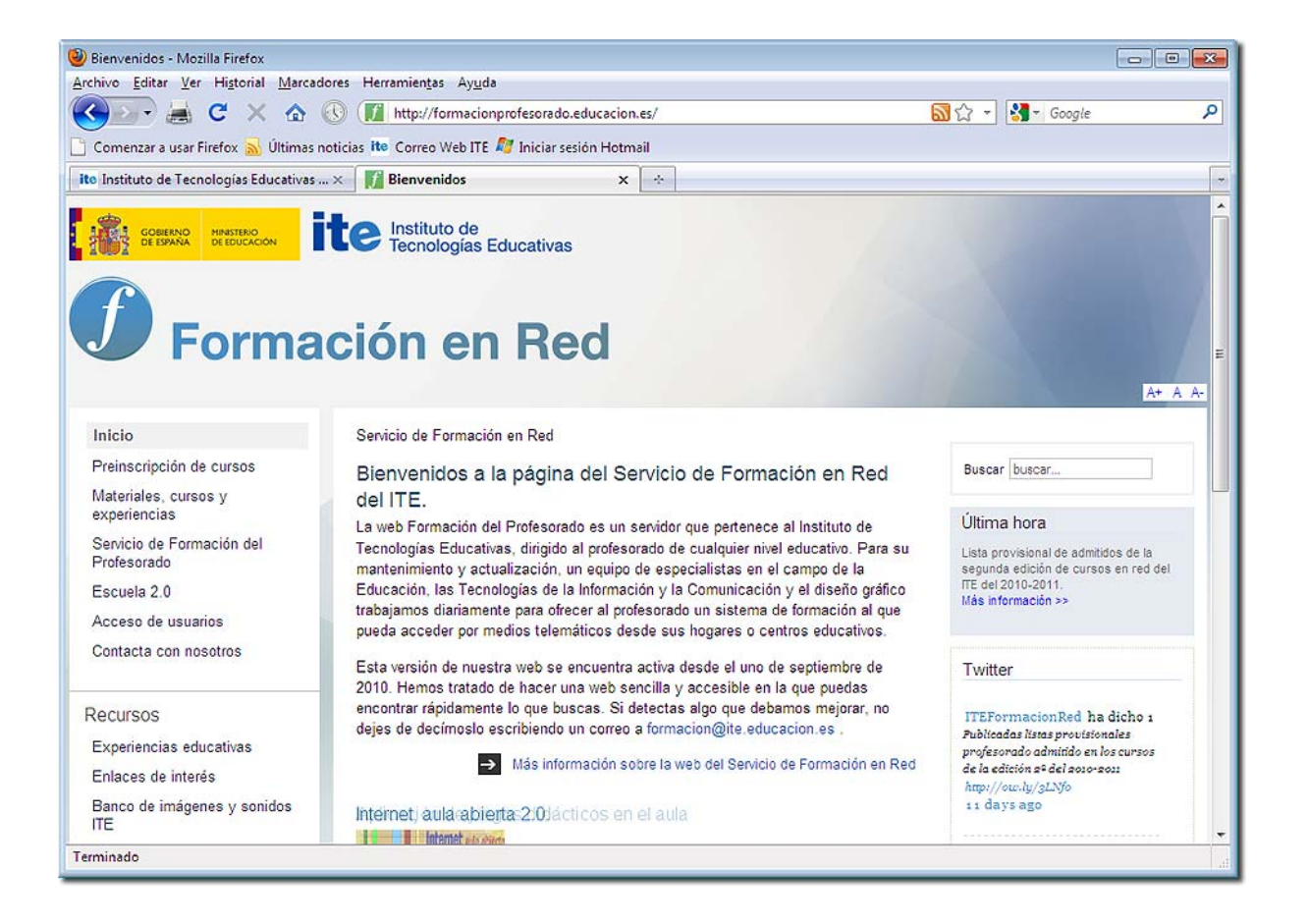

# *7.- El INTEF en Internet.*

La dirección de la web del Instituto Nacional de Tecnologías Educativas y de Formación del Profesorado (INTEF) es: **http://www.ite.educacion.es/**, y la página de entrada al mismo tiene un aspecto parecido al siguiente:

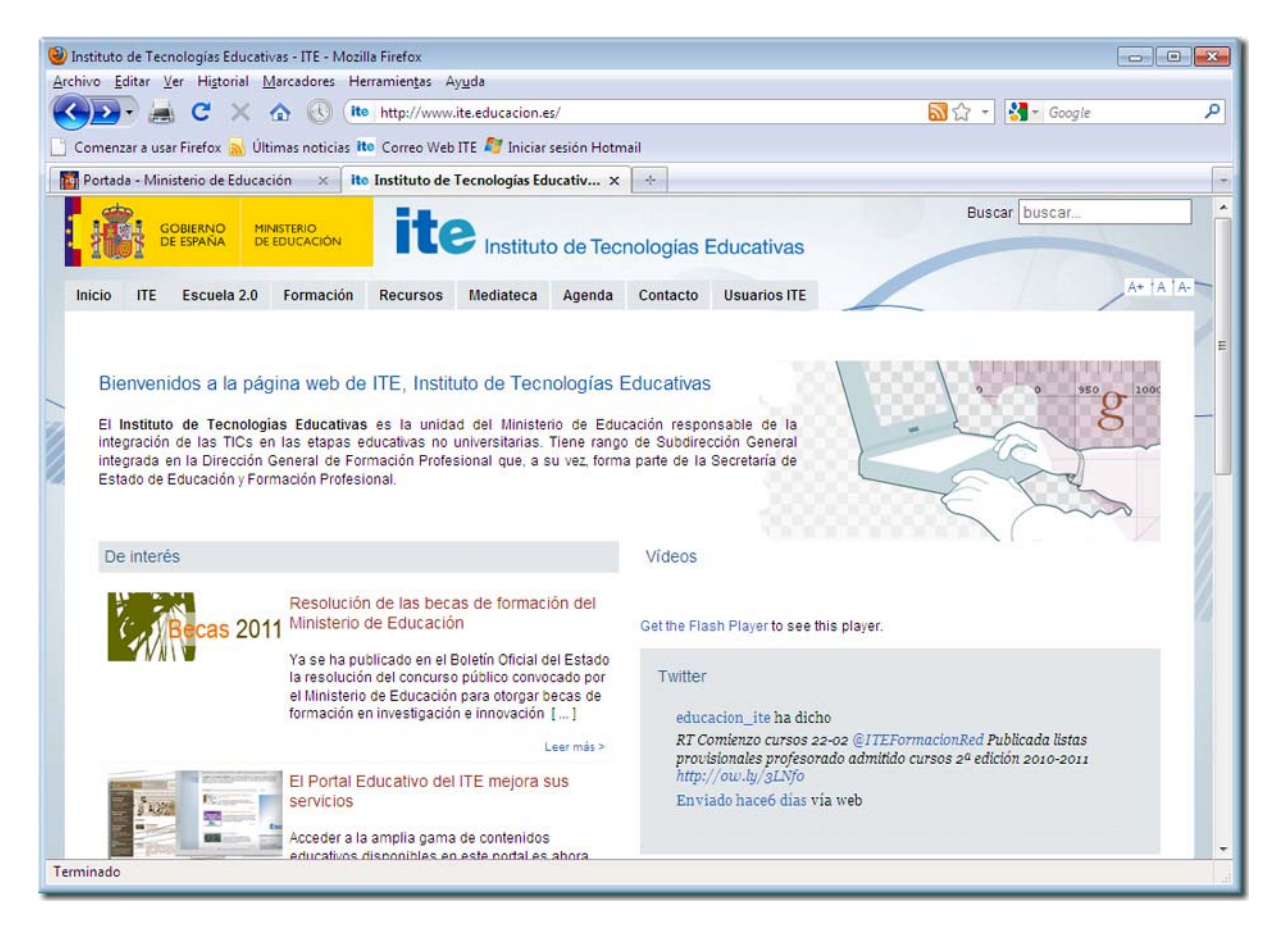

Al abrirse la página, puede aparecer también una pequeña ventana adicional con información de última hora o enlaces de actualidad, etc.

El sitio web del INTEF contiene gran cantidad de información y existen distintas formas de acceder a ella. Ya en la página principal se nos ofrecen distintos hiperenlaces.

La zona que aparece en la parte superior del marco horizontal, como pestañas, así como las zonas de color y algunas imágenes, son hiperenlaces; al situar sobre ellos el cursor, aparece al pie de la ventana pantalla la dirección completa del enlace al que vamos a acceder.

Si es la primera vez que se accede a este sitio, probablemente la forma más sencilla de tener una visión global de su contenido es pulsar en los enlaces de la parte superior y navegar por ellos, lo que nos remitirá a una página como ésta:

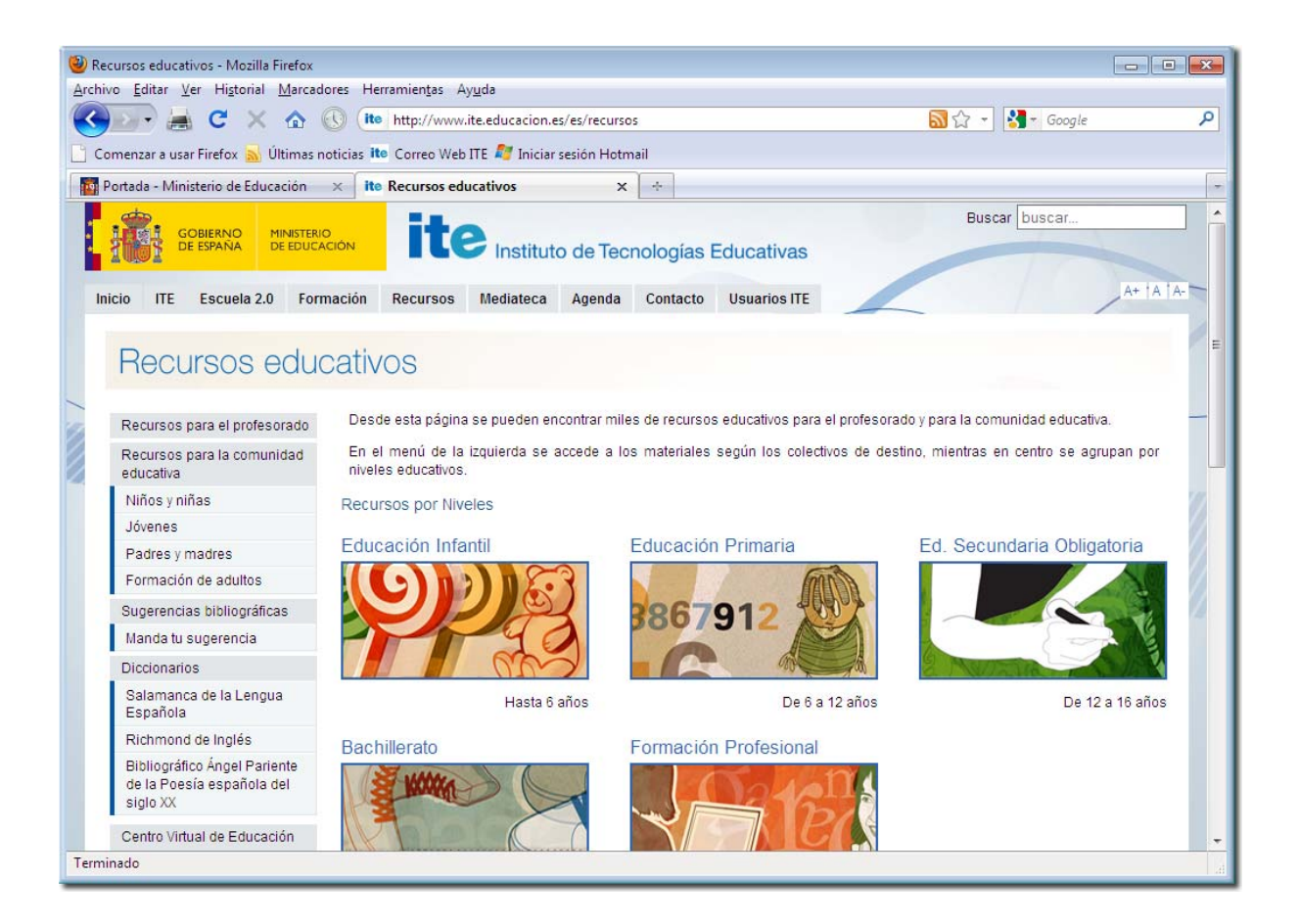

# *PRÁCTICA*

Conecta con el sitio web del INTEF y averigua:

¿Cuál es la dirección de correo electrónico de la Biblioteca Escolar del C.P. "Miralvalle" de Plasencia (Cáceres)?

¿Qué proyectos de cooperación internacional mantiene actualmente el INTEF?

¿En qué apartado de la página podremos encontrar información de utilidad para ayudarnos a resolver problemas de configuración de nuestro acceso a Internet, cuentas de correo, etc.?

## *8.- El servidor de Formación del Profesorado.*

El INTEF pone a disposición de los profesores una amplia oferta de Formación a Distancia por Internet, a través de un servidor web destinado específicamente a este fin; podemos acceder al mismo desde la web del INTEF o bien directamente mediante la siguiente dirección:

#### **http://formacionprofesorado.educacion.es/**

Aparecerá entonces la página principal de Formación del Profesorado:

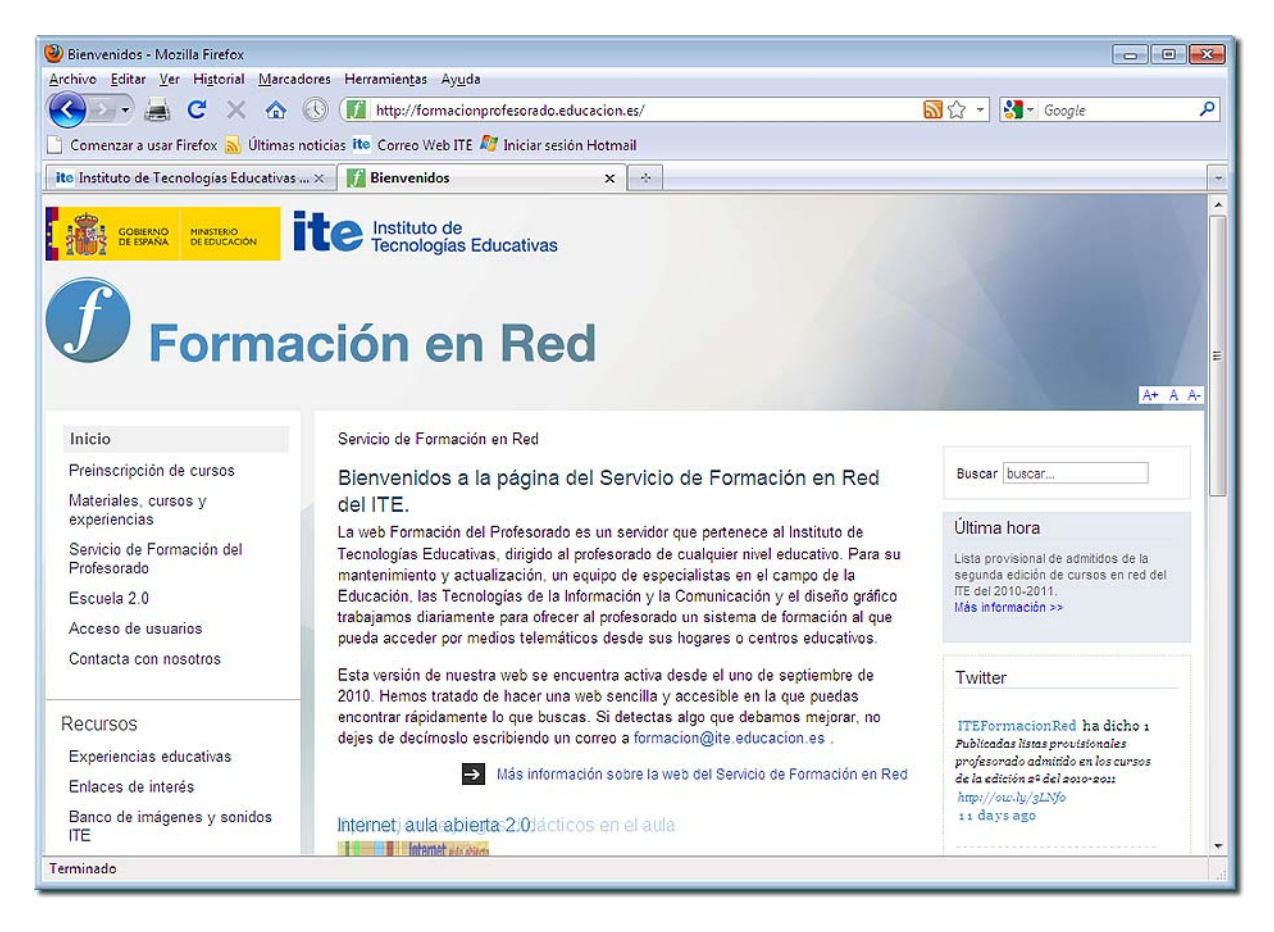

Haciendo uso de los muchos hiperenlaces de la página, especialmente del menú de la izquierda, podemos saber más acerca de esta oferta formativa.

La mayor parte de esta información es accesible a cualquiera, pero si pulsamos en el hiperenlace **Acceso de usuarios,** entramos en una zona de acceso restringido, destinada únicamente a los usuarios que están inscritos en los cursos de formación a distancia y con ello tienen las claves de acceso.

## *PRÁCTICA*

Conéctate al servidor de Formación de Profesores del INTEF y averigua:

¿Cuántos alumnos a distancia fueron atendidos por el INTEF el curso pasado?

¿De cuántos módulos consta el curso *Procesador de textos en la enseñanza*?

Si continúas utilizando los enlaces de este Servidor, obtendrás mucha información sobre los materiales y recursos que pueden estar a tu disposición.

## *Ejercicios de recapitulación.*

A) Busca información sobre, al menos, tres de los cursos que actualmente oferta el INTEF desde su servidor de formación.

B) Desde la página web (http://www.educacion.gob.es/portada.html) del Ministerio de Educación, Cultura y Deporte podrás acceder a la página de información sobre becas y ayudas. Encuentra qué becas de movilidad pueden obtener los profesores.

C) Localiza al menos tres de los servicios que ofrece Terra desde su página web www.terra.es

E) Investiga qué periódicos digitales, es decir, publicados en Internet, hay en tu ciudad, provincia o Comunidad Autónoma. Te ayudará visitar la página web http://www.buenosenlaces.com/prensa.htm